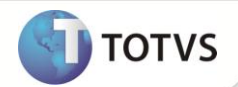

# **Classificação de Ativo – Custos de Transação**

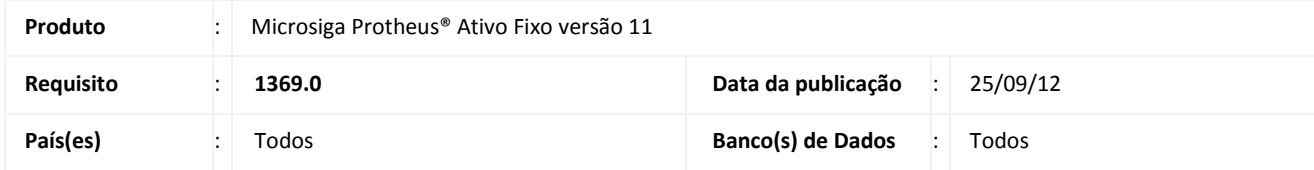

# Importante

Esta melhoria depende de execução do *update* de base **UPDATF01,** conforme **Procedimentos para Implementação**.

Implementada melhoria na rotina de **Ativos (ATFA010)** com a disponibilização da opção de novos bens como **Custos de Transação** por meio do campo **Classificação (N1\_PATRIM)**.

Os ativos criados com a classificação de **Custos de Transação**, tem o mesmo comportamento dos bens classificados como **Ativo Fixo**, incluindo validações, lançamentos padrões, tipos de movimentos e saldos.

Esta nova opção está alinhada com o **Pronunciamento Contábil CPC – 08** disponível e[m http://cpc.org.br.](http://cpc.org.br/)

### **PROCEDIMENTOS PARA IMPLEMENTAÇÃO**

Para viabilizar essa melhoria, é necessário aplicar o pacote de atualizações (*Patch*) deste chamado.

## Importante

Antes de executar o **UPDATF01** é imprescindível:

- a) Realizar o *backup* da base de dados do produto que será executado o **UPDATF01** (diretório **\PROTHEUS\_DATA\DATA**) e dos dicionários de dados SXs (diretório **\PROTHEUS\_DATA\SYSTEM**).
- b) Os diretórios acima mencionados correspondem à **instalação padrão** do Protheus, portanto, devem ser alterados conforme o produto instalado na empresa.
- c) Essa rotina deve ser executada em **modo exclusivo**, ou seja, nenhum usuário deve estar utilizando o sistema.
- d) Se os dicionários de dados possuírem índices personalizados (criados pelo usuário), antes de executar o compatibilizador, certifique-se de que estão identificados pelo *nickname*. Caso o compatibilizador necessite criar índices, irá adicioná-los a partir da ordem original instalada pelo Protheus, o que poderá sobrescrever índices personalizados, caso não estejam identificados pelo *nickname*.
- e) O compatibilizador deve ser executado com a **Integridade Referencial desativada\***.

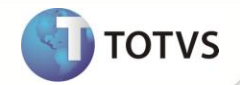

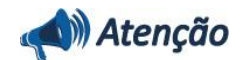

**O procedimento a seguir deve ser realizado por um profissional qualificado como Administrador de Banco de Dados (DBA) ou equivalente!** 

**A ativação indevida da Integridade Referencial pode alterar drasticamente o relacionamento entre tabelas no banco de dados. Portanto, antes de utilizá-la, observe atentamente os procedimentos a seguir:**

- i. No **Configurador (SIGACFG)**, veja se a empresa utiliza **Integridade Referencial**, selecionando a opção **Integridade/Verificação (APCFG60A)**.
- ii. Se **não** há **Integridade Referencial ativa**, são relacionadas em uma nova janela todas as empresas e filiais cadastradas para o sistema e nenhuma delas estará selecionada. Neste caso, **E SOMENTE NESTE**, não é necessário qualquer outro procedimento de ativação ou desativação de integridade, basta finalizar a verificação e aplicar normalmente o compatibilizador, conforme instruções.
- iii. Se **há Integridade Referencial ativa** em **todas** as empresas e filiais, é exibida uma mensagem na janela **Verificação de relacionamento entre tabelas**. Confirme a mensagem para que a verificação seja concluída, **ou**;
- iv. Se **há Integridade Referencial ativa** em **uma ou mais empresas**, que não na sua totalidade, são relacionadas em uma nova janela todas as empresas e filiais cadastradas para o sistema e, somente, a(s) que possui(em) integridade estará(rão) selecionada(s). Anote qual(is) empresa(s) e/ou filial(is) possui(em) a integridade ativada e reserve esta anotação para posterior consulta na reativação (ou ainda, contate nosso **Help Desk Framework** para informações quanto a um arquivo que contém essa informação).
- v. Nestes casos descritos nos itens **iii** ou **iv**, **E SOMENTE NESTES CASOS**, é necessário desativar tal integridade, selecionando a opção **Integridade/Desativar (APCFG60D)**.
- vi. Quando **desativada** a **Integridade Referencial**, execute o compatibilizador, conforme instruções.
- vii. Aplicado o compatibilizador, a **Integridade Referencial** deve ser **reativada**, **SE E SOMENTE SE** tiver sido desativada, através da opção **Integridade/Ativar (APCFG60)**. Para isso, tenha em mãos as informações da(s) empresa(s) e/ou filial(is) que possuía(m) ativação da integridade, selecione-a(s) novamente e confirme a ativação.

#### **Contate o Help Desk Framework EM CASO DE DÚVIDAS!**

1. Em **Microsiga Protheus® Smart Client**, digite **U\_UPDATF01** no campo **Programa Inicial**.

## Importante

Para a correta atualização do dicionário de dados, certifique-se que a data do **UPDATF01** seja igual ou superior a **15/08/12**.

- 2. Clique em **Ok** para continuar.
- 3. Ao confirmar é exibida uma mensagem de advertência sobre o *backup* e a necessidade de sua execução em **modo exclusivo**.
- 4. Clique em **Processar** para iniciar o processamento. O primeiro passo da execução é a preparação dos arquivos, conforme mensagem explicativa apresentada na tela.

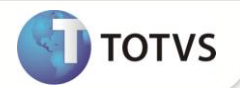

- 5. Em seguida, é exibida a janela **Atualização concluída** com o histórico (*log*) de todas as atualizações processadas. Nesse *log* de atualização são apresentados somente os campos atualizados pelo programa. O *update*/compatibilizador cria os campos que ainda não existem no dicionário de dados.
- 6. Clique em **Gravar** para salvar o histórico (*log*) apresentado.
- 7. Clique em **Ok** para encerrar o processamento.

### **ATUALIZAÇÕES DO COMPATIBILIZADOR**

- 1. Alteração de **Campos** no arquivo **SX3 – Campos:**
	- Tabela **SN1 - Ativo Imobilizado**:

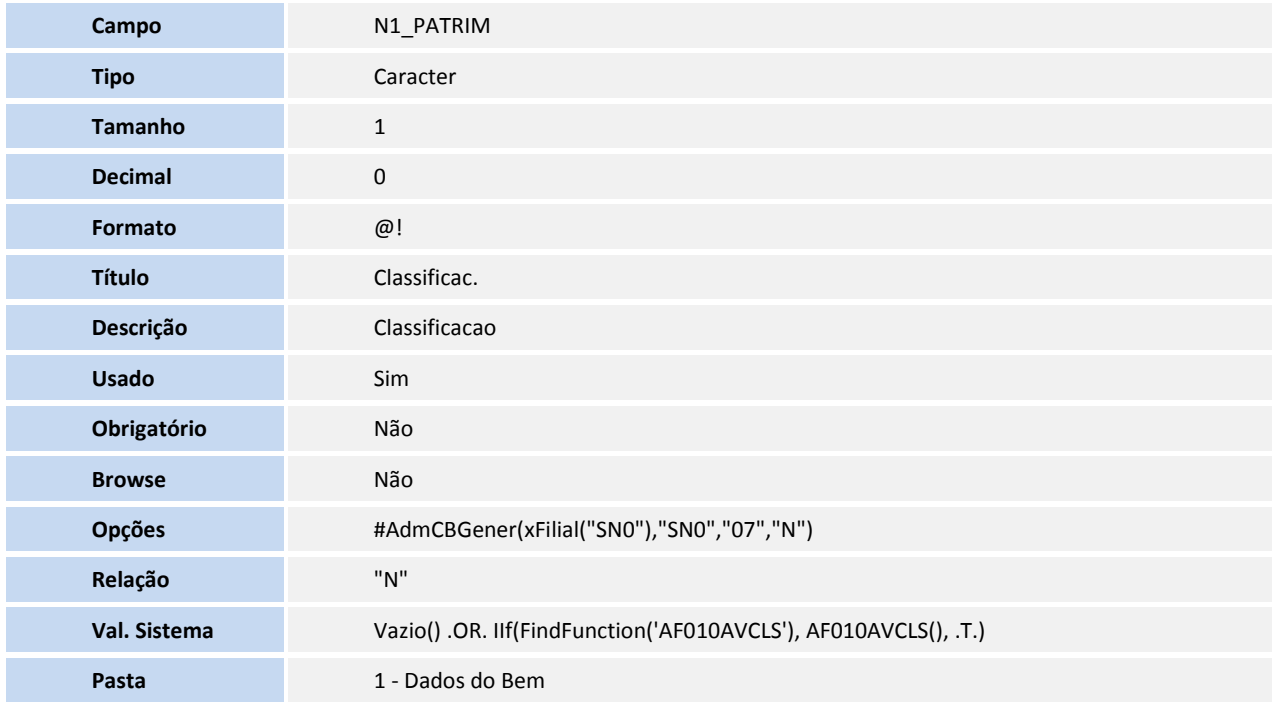

# Importante

O tamanho dos campos que possuem grupo pode variar conforme ambiente em uso.

### **PROCEDIMENTOS PARA UTILIZAÇÃO**

- 1. No **Ativo Fixo (SIGAATF)** acesse **Atualizações/Cadastros/Ativos (ATFA010)**.
- 2. Inclua um novo bem, selecionando a opção **T-Custos de Transação** no campo **Classificação (N1\_PATRIM)**.
- 3. Preencha os campos conforme *help* de campo.
- 4. Confirme e verifique a nova legenda criada para o ativo imobilizado.

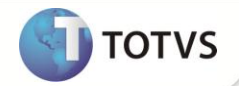

- 5. Acesse **Atualizações/Movimentos/Ampliação (ATFA150)**.
- 6. Selecione o bem para fazer o processo de ampliação.
- 7. Clique na opção **Ampliação.**

É exibida uma mensagem informando que bens com classificação patrimonial como **Custos de Transação**, não podem ser processados pela rotina de **Ampliação.**

8. Acesse **Miscelânea/Processamentos/Depreciação Acelerada (ATFA171)**.

É exibida uma tela com orientações sobre a rotina de **Depreciação Acelerada**.

- 9. Clique em **Parâmetros.**
- 10. Preencha as informações solicitadas para filtragem dos bens, a serem processados pela rotina de **Depreciação Acelerada**.
- 11. Clique em **Ok.**
- 12. Na tela inicial, clique em **Ok** novamente.

São exibidos os bens selecionados de acordo com os parâmetros preenchidos anteriormente.

13. Selecione bens com classificação patrimonial **Custos de Transação**.

É exibida uma mensagem informando que bens com classificação patrimonial **Custos de Transação**, não podem ser processados pela rotina de **Depreciação Acelerada**.

14. Acesse **Miscelânea/Processamentos/Depreciação Acelerada por Lote (ATFA175)**.

É exibida uma tela com orientações sobre a rotina de **Depreciação Acelerada por Lote**.

- 15. Clique em **Avançar.**
- 16. Selecione se deseja ativar a depreciação acelerada por lote.
- 17. Clique em **Avançar.**
- 18. Preencha os parâmetros básicos do processo de depreciação acelerada por lote.
- 19. Clique em **Avançar.**
- 20. Preencha os parâmetros de opções de seleção de bens, para o processamento da depreciação acelerada por lote.
- 21. Clique em **Avançar.**
- 22. Preencha os parâmetros para filtragem dos bens para o processamento da depreciação acelerada por lote.
- 23. Clique em **Avançar.**

É solicitada a confirmação do início do processamento.

24. Clique em **Sim.**

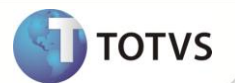

- 25. Caso necessário, preencha os parâmetros para definir a contabilização dos dados do processamento da depreciação acelerada por lote.
- 26. Clique em **Finalizar.**

São inibidos os bens com classificação patrimonial como **Custos de Transação** no processamento da rotina de depreciação acelerada por lote.

- 27. Acesse **Miscelânea/Movimentos/Simulação de Depreciação (ATFA350)**.
- 28. Clique em **Incluir.**

É exibida uma tela com orientações sobre a rotina de **Simulação de Depreciação**.

- 29. Clique em **Avançar.**
- 30. Preencha os parâmetros iniciais da rotina para filtro dos bens, que serão considerados no processamento da simulação de depreciação.
- 31. Clique em **Avançar.**
- 32. Preencha os parâmetros para filtro de bens, de acordo com as entidades contábeis vinculadas aos bens a serem processados pela rotina de **Simulação de Depreciação**.
- 33. Clique em **Avançar.**
- 34. Preencha os parâmetros dos modificadores da depreciação a serem utilizados na simulação de depreciação.
- 35. Clique em **Avançar.**
- 36. Selecione **Sim** na pergunta: **Simular agora.**
- 37. Clique em **Finalizar.**

O Sistema processa a simulação de depreciação/amortização dos bens com classificação patrimonial como **Custos de Transação**.

- 38. Acesse **Miscelânea/Acertos/Valor Recuperável (ATFA380)**.
- 39. Clique em **Incluir.**

É exibida uma tela com orientações sobre a rotina de redução de **Valor Recuperável**.

40. Clique em **Avançar.**

É exibida uma tela com as informações de identificação do processamento de redução de valor recuperável.

- 41. Clique em **Avançar.**
- 42. Selecione o que deseja fazer, **Simular** ou **Efetivar** os dados após o processamento.
- 43. Clique em **Finalizar.**

São inibidos os bens com classificação patrimonial como **Custos de Transação** no processamento da rotina de redução de valor recuperável.

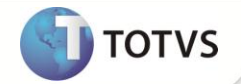

# **INFORMAÇÕES TÉCNICAS**

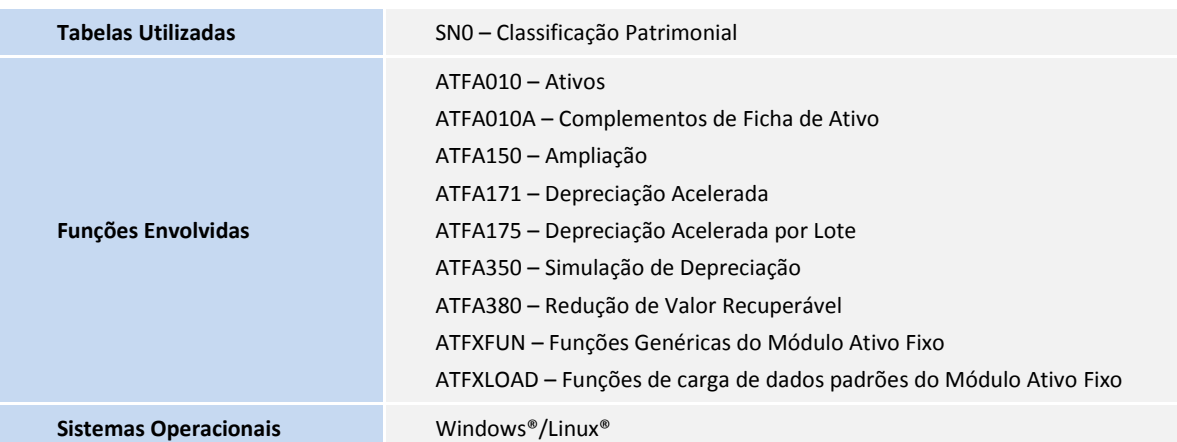